## **Comment téléverser ses photos**

1- Allez sur **membre.apgt.ca.**

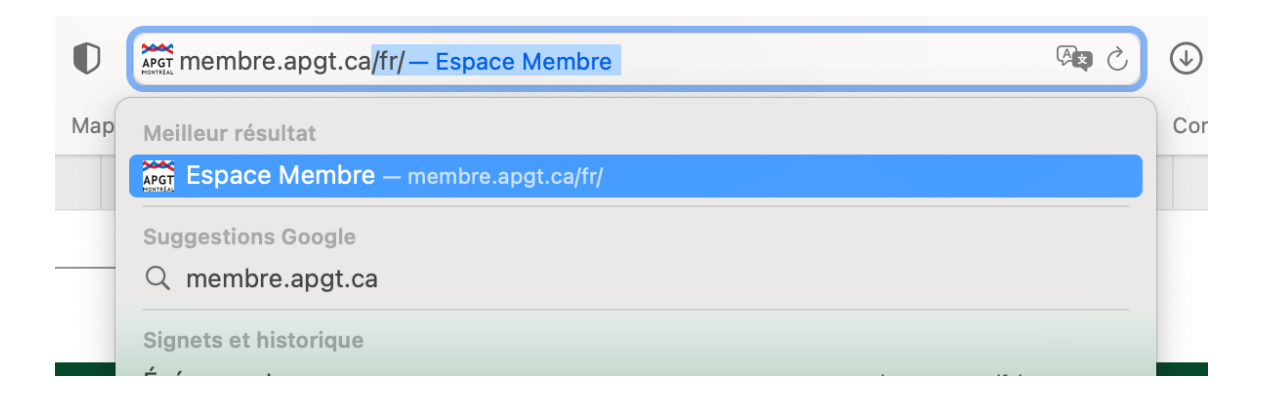

2- Cliquez sur « **Connexion »**.

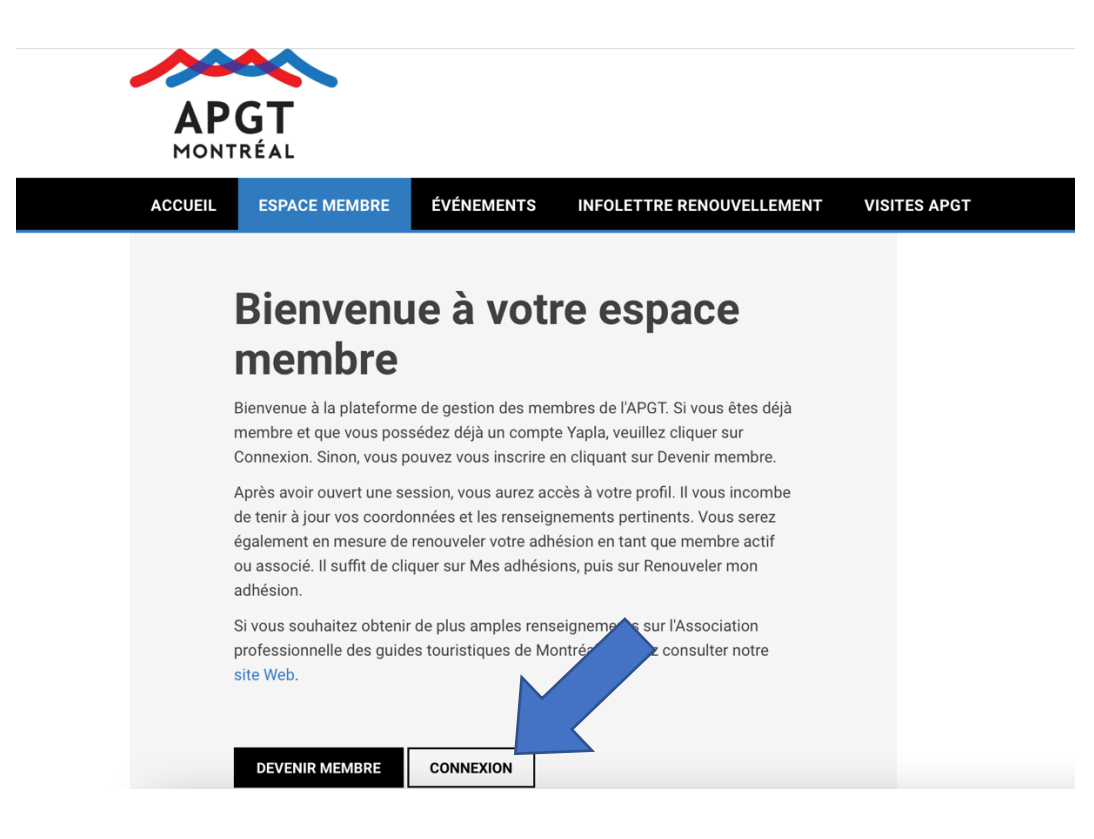

3- Inscrivez votre courriel et votre mot de passe. Cliquez sur **« Se connecter** ». Cliquez sur « Mot de passe oublié » si c'est le cas.

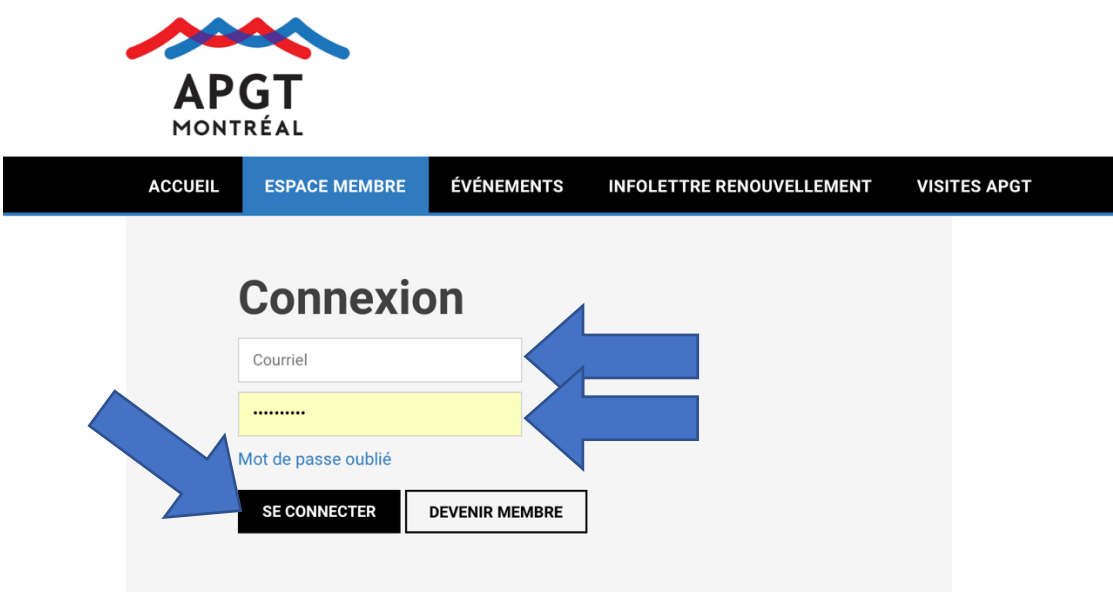

4- Vous êtes entrés! Sur la page « **Mon Profil** », vous pouvez changer vos coordonnées.

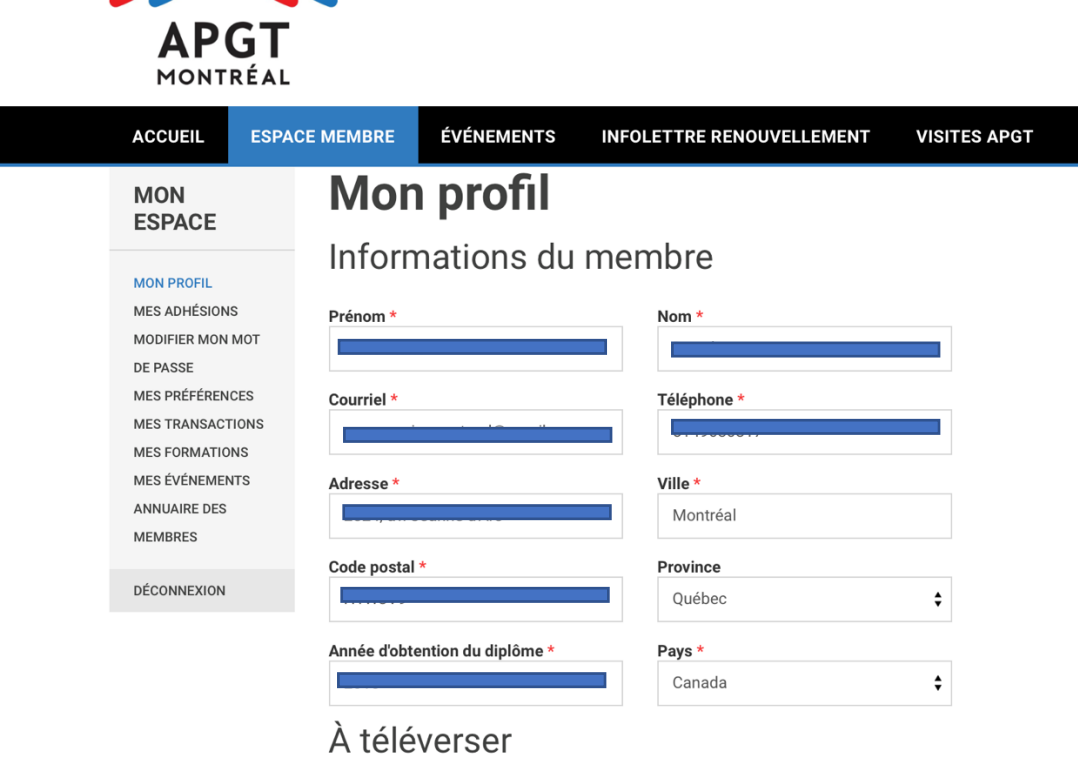

5- Descendez plus sur la page jusqu'à « **À téléverse**r ». Cliquez sur « **Choisir le fichier** » pour téléverser votre permis ou votre photo.

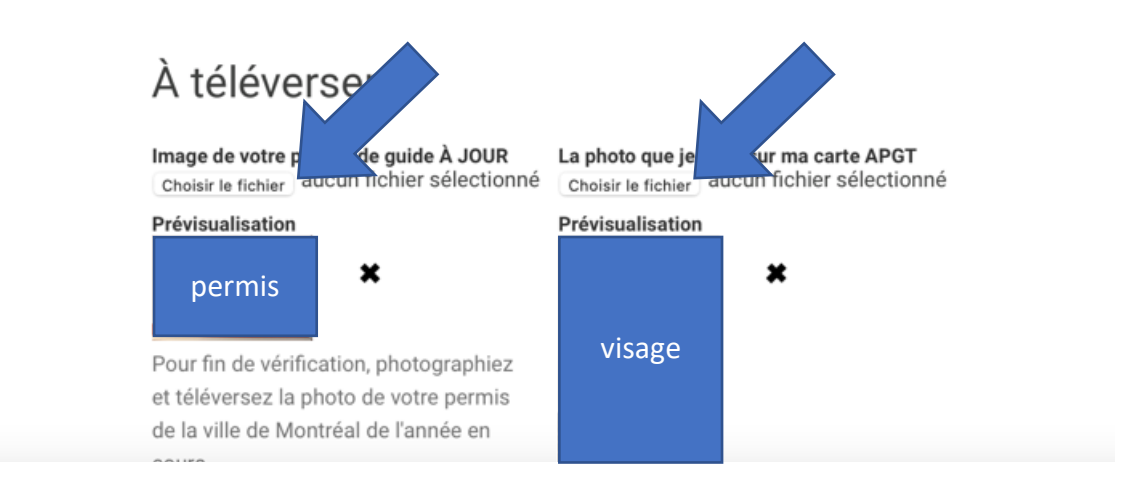

6- Trouvez votre photo sur votre ordinateur. Il faut trouver le fichier dans le dossier comme si vous ajoutiez une pièce jointe à un courriel. Cliquez sur « **Téléverser** », OK ou autre bouton de confirmation. Et voilà.

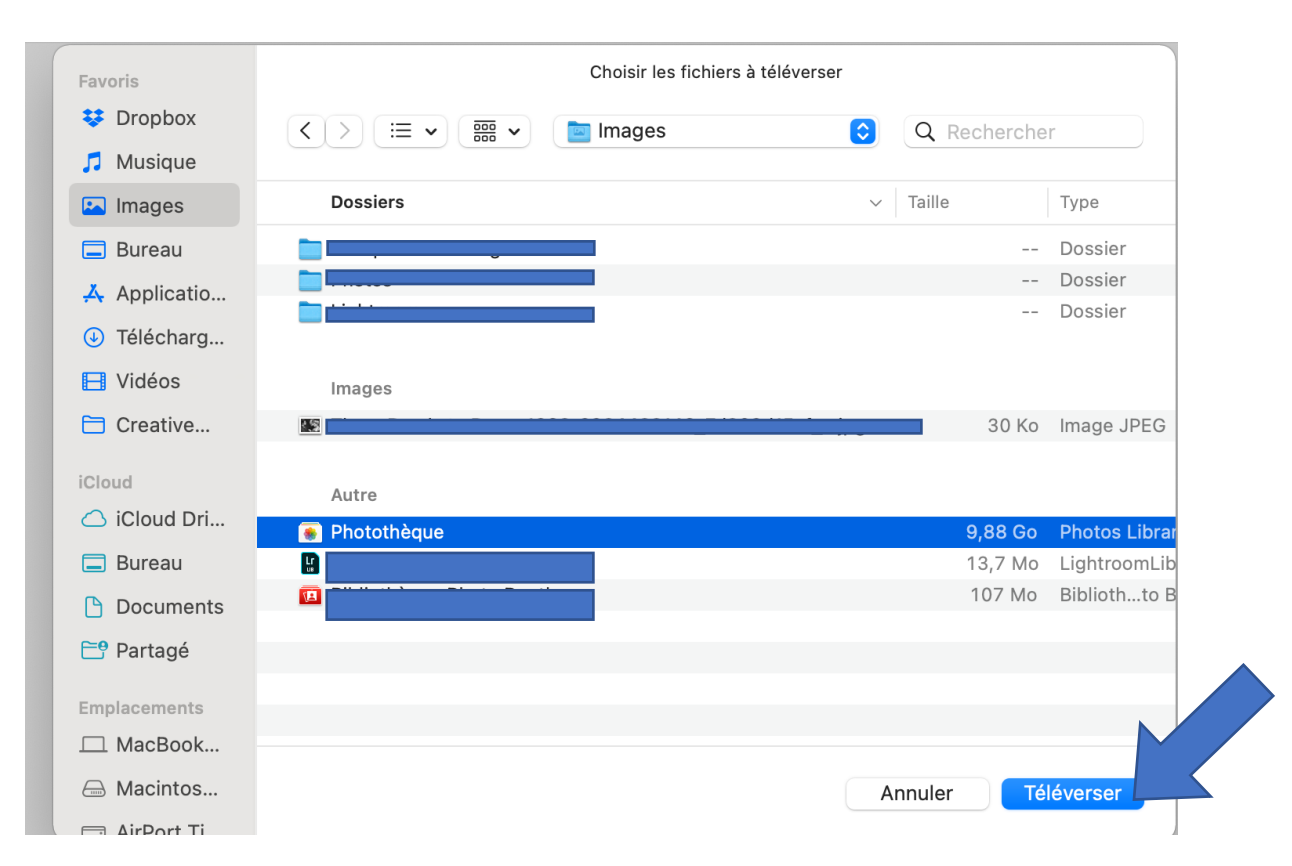

7- Descendez plus bas sur la page, juste avant la bande noire. Cliquez sur « **Enregistrer** ». C'est fini!

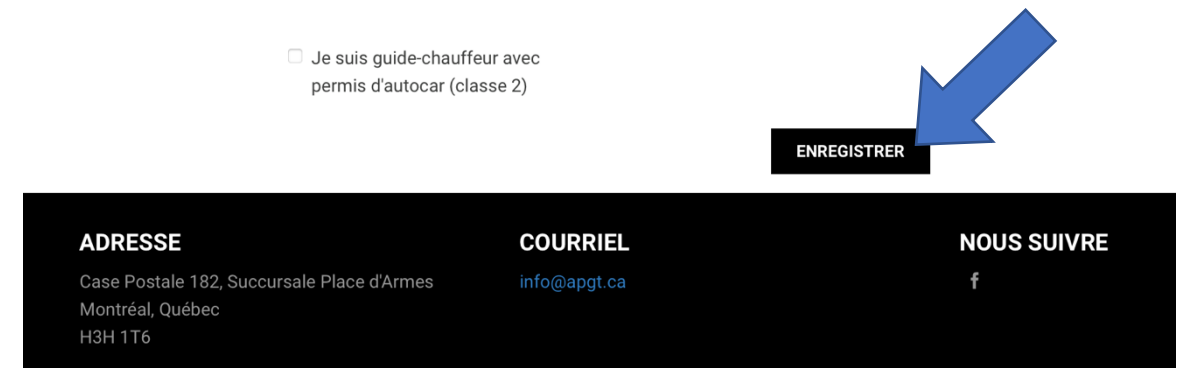